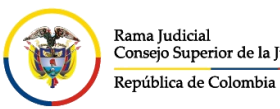

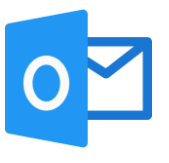

## **ADJUNTAR ARCHIVOS POR AGENTE DE ESCRITORIO**

El siguiente manual permite enviar archivos adjuntos a diferentes cuentas de correo usando documentos alojados localmente en el equipo o usando el servicio de OneDrive del correo electrónico institucional.

Se aclara que el documento enviado por OneDrive, el destinatario no recibe propiamente un archivo adjunto, recibe un enlace de descarga del archivo, algo parecido al icono adjunto, dependiendo de si es un documento de tipo Word, Excel, PDF u otro tipo de archivo.

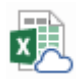

En el agente de escritorio, en **Inicio** damos clic en **Nuevo mensaje de correo electrónico.**

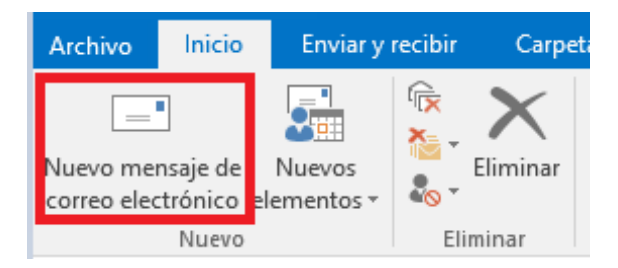

Redactamos los campos de destinatario y asunto.

Una vez redactado estos campos en **Mensaje** pulsamos en **Adjuntar archivo**, esto desplegara una ventana para adjuntar archivos y damos en clic en **Explorar sitios web** o **Examinar este equipo…**, dependiendo donde se encuentra guardado el documento a enviar.

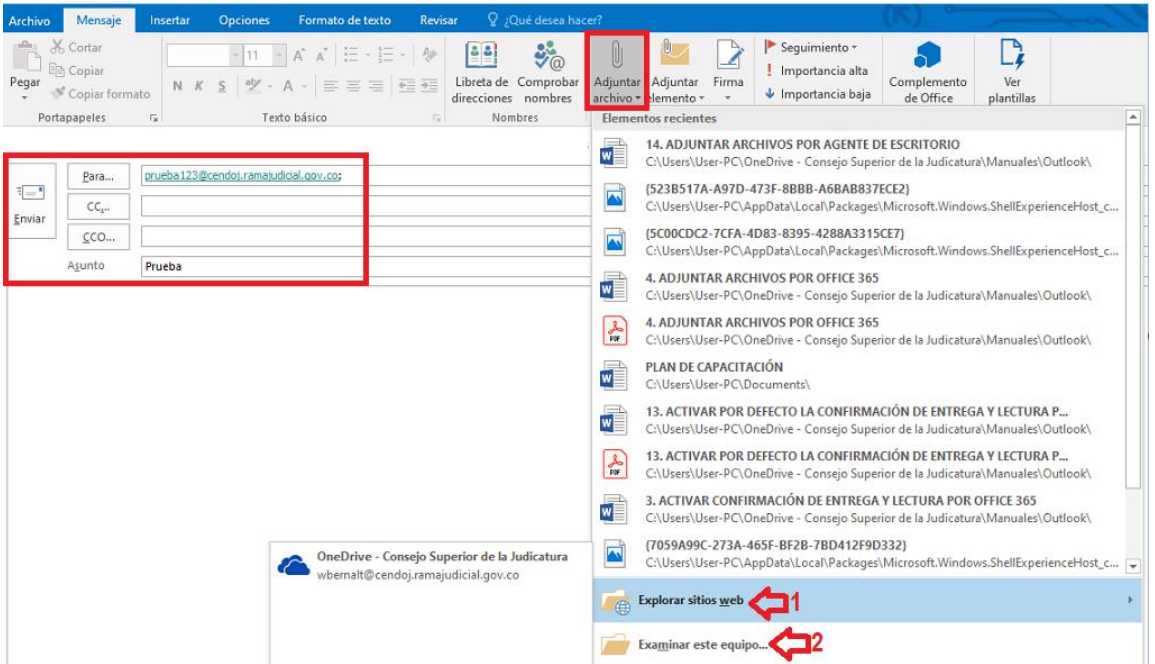

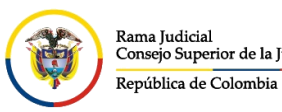

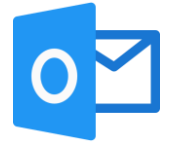

Si selecciona **Examinar este equipo**, saldrá la siguiente vista para buscar el archivo y adjuntarlo.

Abrir

| $\leftarrow$ $\rightarrow$ $\rightarrow$ $\wedge$            |  | > OneDrive - Cons > Capacitacion<br>$\checkmark$ | Ō      | <b>Buscar en Capacitacion</b> |
|--------------------------------------------------------------|--|--------------------------------------------------|--------|-------------------------------|
| 脂: ▼<br>m<br>Organizar $\blacktriangledown$<br>Nueva carpeta |  |                                                  |        |                               |
| テヘ<br>Descargas                                              |  | ᄉ<br>Nombre                                      | Estado | Fecha de modificación         |
| е<br>Documentos *                                            |  | <sup>蘭</sup> Documento                           | SЯ     | 9/03/2020 10:08 p.m.          |
| Imágenes<br>术                                                |  | <b>图 FlooringEstimates</b>                       | SЯ     | 4/03/2020 2:43 p.m.           |
| Informe de usab                                              |  | 図前 Libro                                         | SЯ     | 9/03/2020 2:54 p.m.           |
| OneDrive                                                     |  | <b>図前 Libro4</b>                                 | з      | 4/03/2020 5:28 p.m.           |
| Outlook                                                      |  |                                                  |        |                               |

Una vez adjuntado, quedara como una copia y se visualizara de la siguiente manera

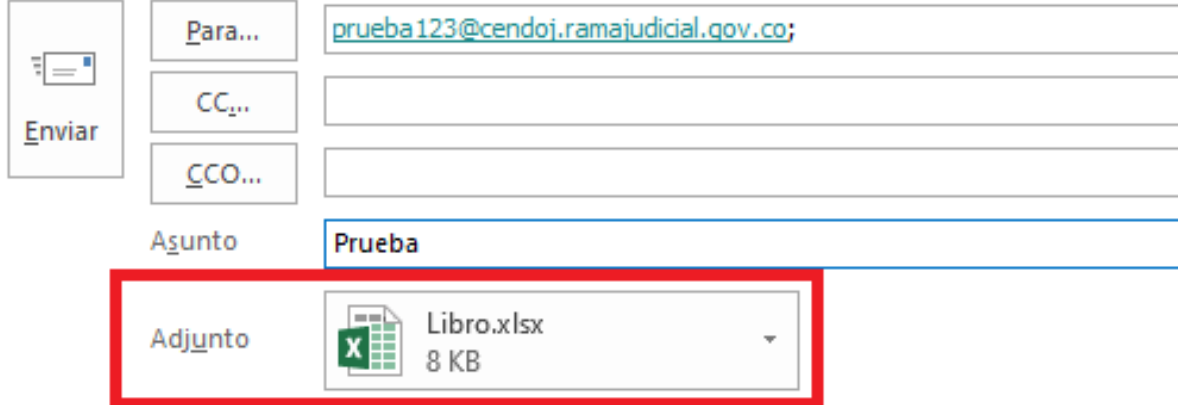

Si se selecciona **Explorar sitios web**, mostrara las opciones web, donde estaría guardado el documento, en este caso, nuestro OneDrive.

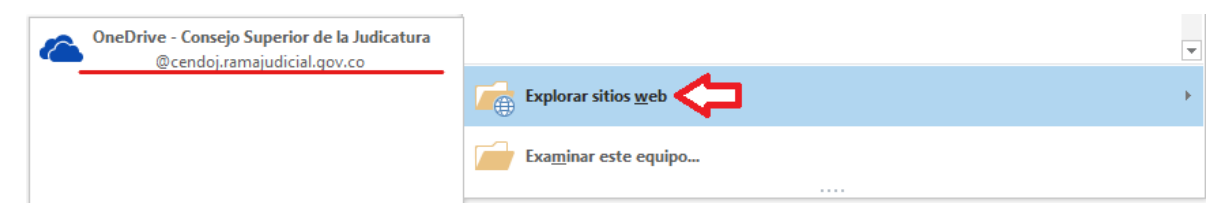

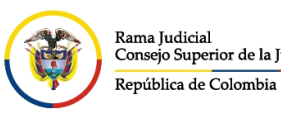

**UNIDAD CENTRO DE DOCUMENTACIÓN JUDICIAL - CENDOJ** CONSEJO SUPERIOR DE LA JUDICATURA Consejo Superior de la Judicatura

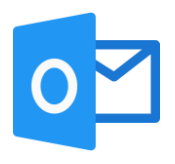

Después saldrá la siguiente vista para buscar el archivo y adjuntarlo.

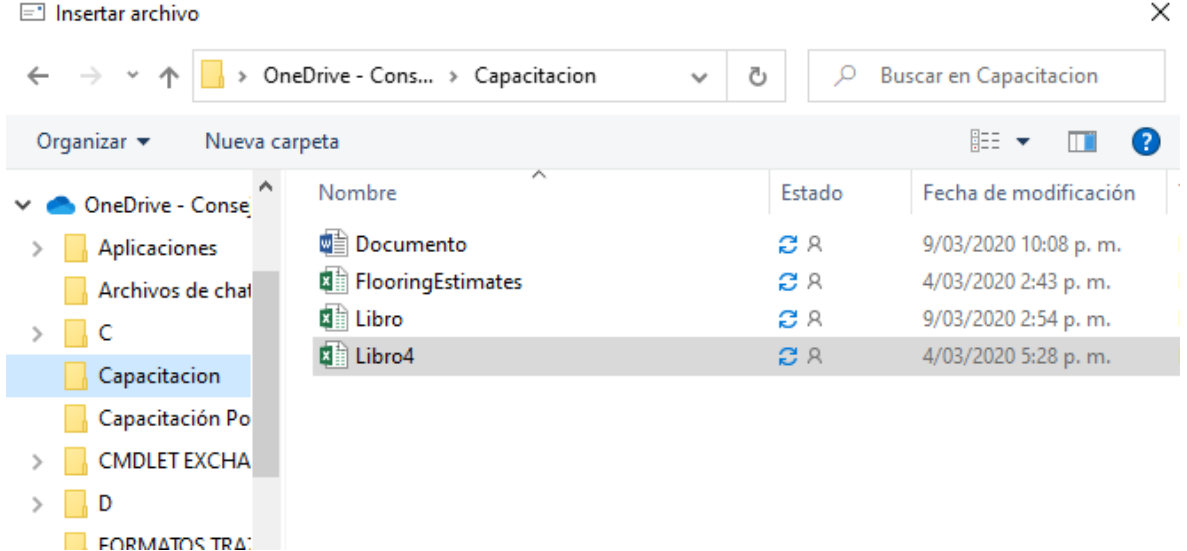

Una vez adjuntado, quedara un adjunto de OneDrive y se visualizara de la siguiente manera

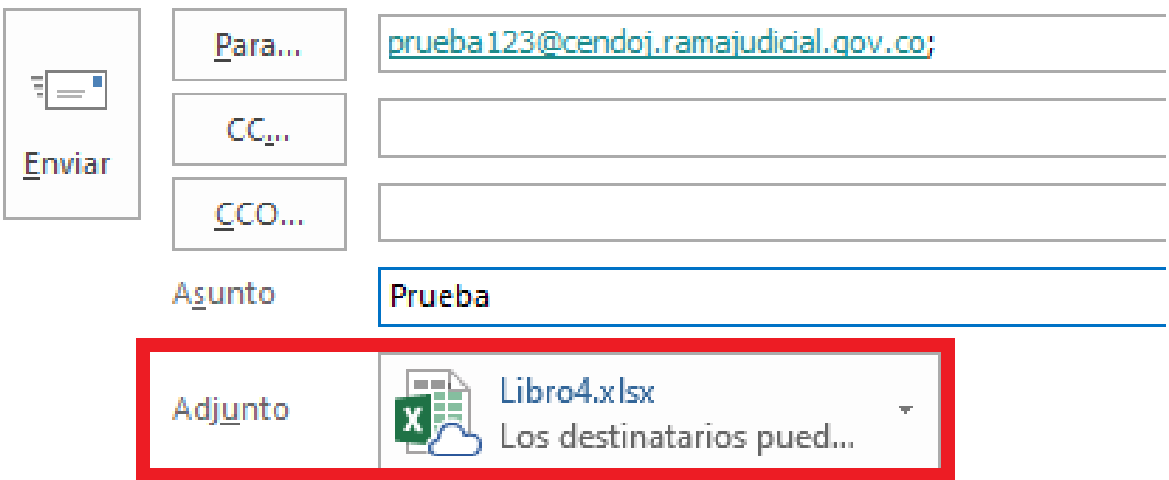

La forma de saber que es un adjunto de OneDrive o es una copia, es viendo el icono que se ponen al lado de cada documento.

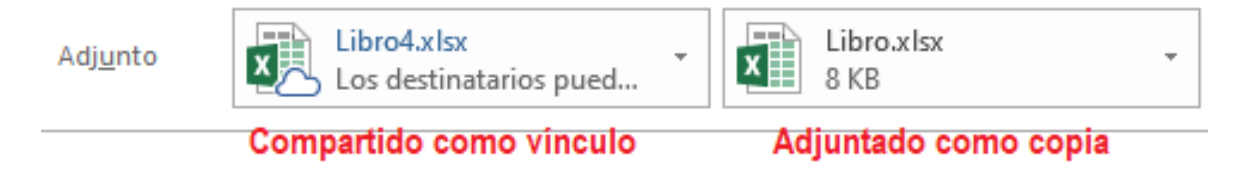

El destinatario recibirá el mensaje de igual forma con la nube puesta

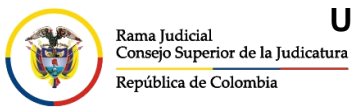

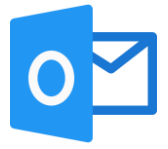

Al dar clic en el archivo que se compartió como vínculo, se abrirá una página de internet donde se podrá descargará el archivo o mostrará el contenido.

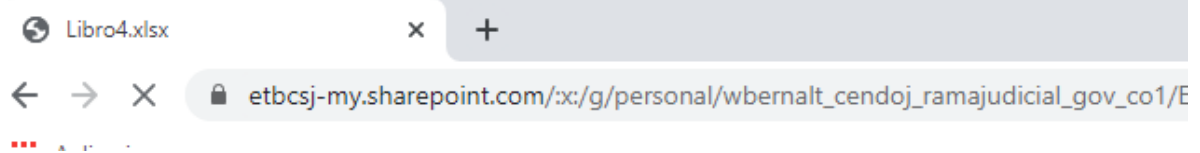

Para el caso de la Rama Judicial, este adjunto por OneDrive tiene un tiempo de vigencia de 180 días, durante este tempo está disponible para que el destinatario lo descargue a su equipo. Pasado este tiempo al dar clic en los archivos esto no descargarán y se deberán volver a enviar.